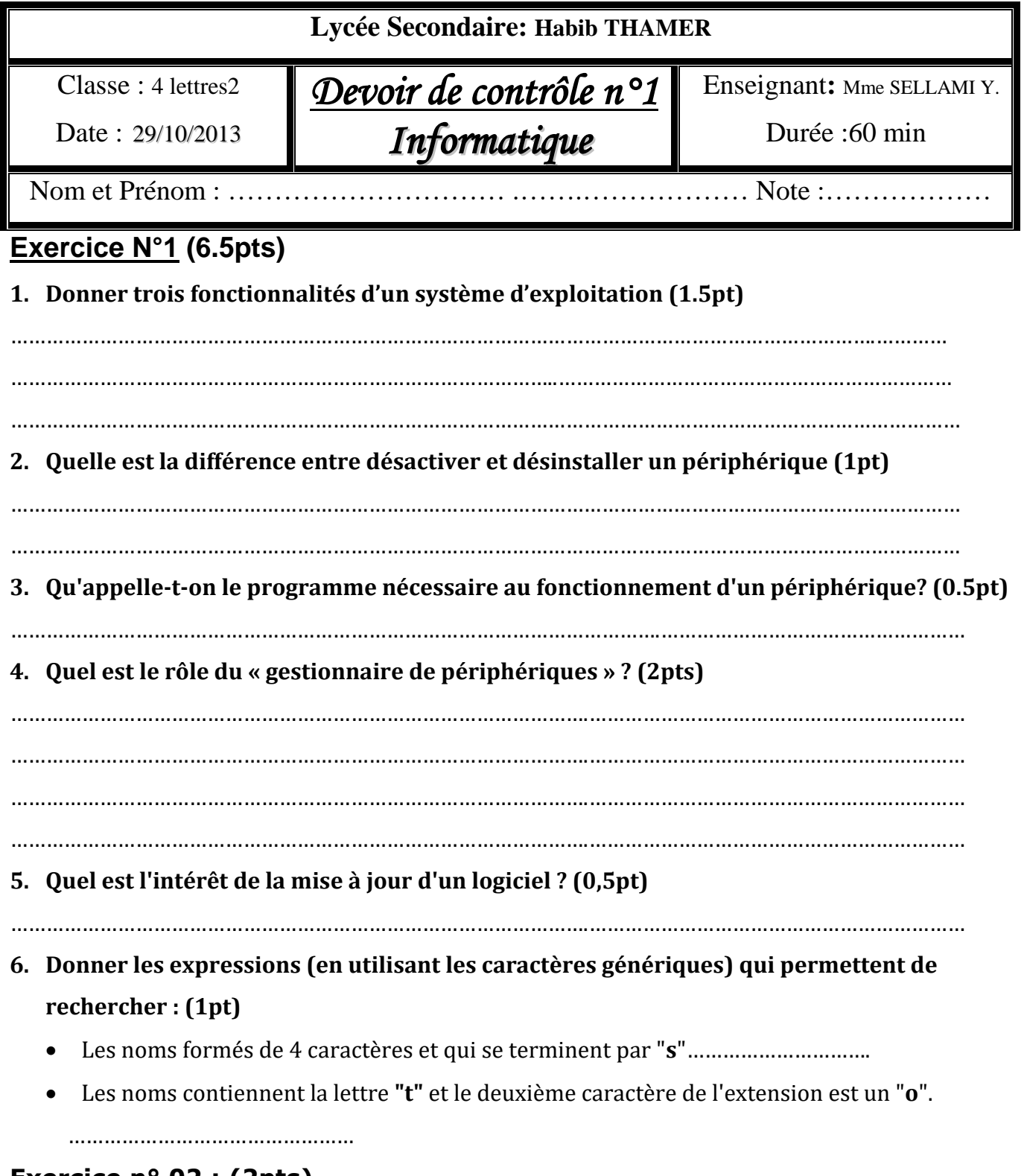

## **Exercice n° 02 : (2pts)**

## **Donner deux différences entre une image bitmap et une image vectorielle**

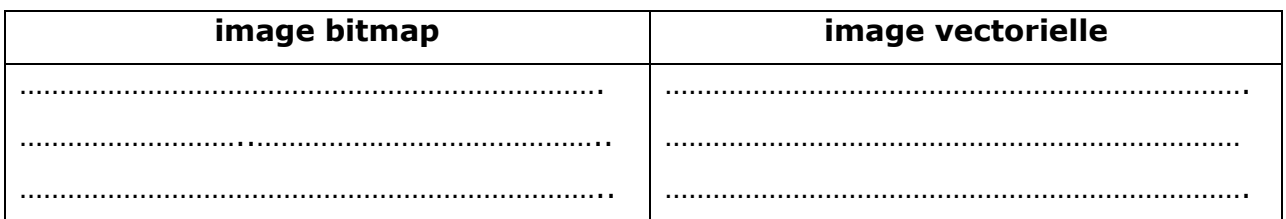

# **Exercice n° 03 : (1.5 pt)**

#### **Citer les sources de l'image**

…………………………………………………………………………………………………………………………………....

### **EXERCICE N° 04: (10 pts)**

- **1)** Créer un dossier portant votre **nom et prénom** dans le dossier **Examen P ….** situé dans la racine C
- **2)** Lancer le logiciel de traitement d'image **GIMP**.
- **3)** Ouvrir l'image **TOM.jpg** qui se trouvant dans le dossier **"C:\Devoir"**
- **4)** Déterminer la définition et la résolution et la taille de cette image de cette image (1 pt) *Définition :………..………………..………………. Résolution …………………… taille …………….* **5)** Sachant que la profondeur de codage est 32 bits. Calculer la taille de l'image en octet (1pt)

…………………………………………………………………………………………………………….……………………… ………………………………………………………………………………………………………………………………

- **6)** Ouvrir en tant que calque l'image **JERRY.gif** se trouvant dans le dossier **"C:\Devoir"** (0.5pt)
- **7)** Déplacer le calque **JERRY** a l'emplacement convenable et lui appliqué la transformation nécessaire pour obtenir cette image. (2 pts)

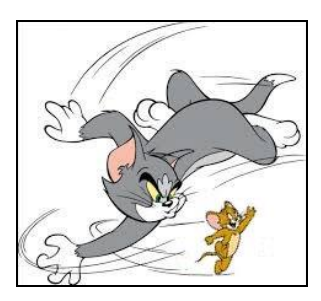

**8)** Aplatir l'image pour ……………………………………………………………….., (1pt)

**9)** Enregistrer l'image obtenue dans votre dossier personnel sous le nom **tom and jerry.jpg** (1pt) **10**) Modifier l'image pour l'obtenir comme suit : (1pt)

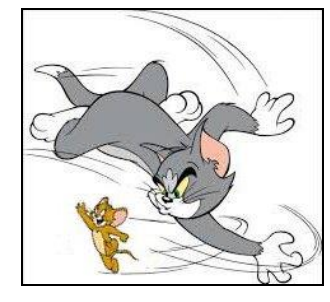

**11)** Ajouter le texte suivant à votre image : **TOM & JERRY** avec les paramètres suivants (1.5pt) - Police Tahoma, - Taille 20 - Couleur rouge

- **12)** Appliquer l'effet puzzle (1pt)
- **13)** Enregistrer les modifications